# ScoreKeeper<sup>TM</sup> Viewer

# **Users Guide**

Beaver Creek Software Corp. 525 SW Sixth St. Corvallis, OR 97333-4323

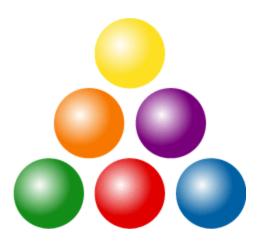

Customer Service Technical Support:

(800) 895-3344 (541) 752-7263 cs@beaverlog.com
peter@beaverlog.com

Fax:

(541) 752-5221

Internet:

www.beaverlog.com

The Gymnastics ScoreKeeper™ software and documentation copyright ©2014 by Beaver Creek Software Corp.

All rights reserved.

Gymnastics ScoreKeeper™ is a trademark of Beaver Creek Software.

# **Table of Contents**

| 1. | INTRODUCTION                 | 3  |
|----|------------------------------|----|
|    | Installation                 | 3  |
|    | Running ScoreKeeper Viewer   |    |
|    | Open Meet                    |    |
|    | Select Session               |    |
|    | Change Refresh Timer         |    |
|    | Change Font                  |    |
|    | Background Colors            |    |
|    | Reset Fonts and Colors       |    |
|    | Resizing Columns and Windows |    |
| 2. | RESULTS SCREENS              | 7  |
|    | Team Results                 |    |
|    | Team Detail Results          |    |
|    | Individual Results           |    |
|    | Event Results                |    |
|    | All-Around Results           |    |
|    | Newspaper Results            |    |
| 2  | VIDEO SCREENS                | 11 |
| Э. |                              |    |
|    | Video Screen Chains          |    |
|    | Display Screen Settings      |    |
|    | Team Results                 |    |
|    | Team Details                 |    |
|    | Event Results                |    |
|    | Graphic Image                |    |
|    | Alias                        |    |
|    | Video Scoreboard Display     | 22 |

# Introduction

ScoreKeeper Viewer is a companion program to and part of the Gymnastics ScoreKeeper. It allows you display live meet results on a computer or television type screen. This gives you the capability to use a video display scoreboard that has the ability to capture screen output and display it for fans. It also lets you show the live data to press or others you designate. The user can select fonts and font size, as well as the font color and background color of the results screens.

# Installation

The computer running ScoreKeeper Viewer must be connected to the main ScoreKeeper computer via a network and must be able to "see" the data files on the main computer. This can be a wired or wireless network and, because ScoreKeeper Viewer keeps the amount of network access to a minimum, network performance is not as critical as it might otherwise be.

Should you need to correct the stored data location, it is stored in a registry entry at:

HKEY LOCAL MACHINE\SOFTWARE\Beaver Creek Software\ScoreKeeper\Data Path

**WARNING!** Changes to the registry can be dangerous and could result in your computer not being able to run or running improperly. In plain English this means, if you don't know what you are doing, find someone who does.

You can use either a mapped drive letter or a server name to specify the data path and a mapped drive can reference the root, the data folder itself, or any intermediate path. To map a drive letter, first make ScoreKeeper's Data folder sharable on the main computer from Windows Explorer. Then, on the computer running ScoreKeeper Viewer, map a drive letter from Windows Explorer. Since the specific steps to share a folder and map a drive letter are different for each version of Windows, see the online help for Windows Explorer.

All of the examples below are valid, though the first two assume a drive mapped to drive letter Z:

```
Z:\Program Files\ScoreKeeper\Data
\\GYMSERVER\Drive Name\ScoreKeeper\Data
\\GYMSERVER\Drive Name\Program Files\ScoreKeeper\Data
```

Introduction Page 3

# **Running ScoreKeeper Viewer**

Look for the ScoreKeeper Viewer icon (the magnifying glass shown above) on your desktop. Double clicking this icon will run ScoreKeeper Viewer.

ScoreKeeper Viewer has a simple user interface consisting five top-level menus:

File Open Meet

Select Session (for multi-session meets only)

Exit the program Change Refresh Timer

Change Font

Background Colors Reset Fonts and Colors

Results Team Results

Individual Results (for meets with individual competitors) Event Results (contains a submenu item for each event)

All Around Results Newspaper Results

Video Video Screen Chains

Display Video Chain

Window Close All Windows

Cascade Tile

Help Show the online help basic program instructions.

Each of these will be discussed below.

Introduction Page 4

## **Open Meet**

#### File » Open Meet

You must open a meet before viewing results. The screen on the right is used to select the meet for which you want to view results. Only home meets are listed.

If you have multiple home teams (men's and women's, for example), you can select the home team hosting the meet. Next select the season. Most of the time these will be set correctly by when the selection screen is opened.

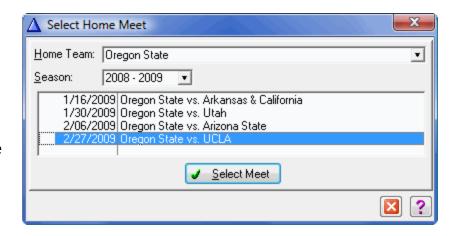

#### **Select Session**

File » Session » ...

If this is a two-session meet, you can select to view results for session 1 only, session 2 only, both sessions by session, or both sessions by score. If this is a single session meet, this menu selection will be disabled.

# **Change Refresh Timer**

File » Change Refresh Timer

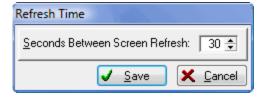

ScoreKeeper periodically refreshes all open results screens. You can set the number of seconds between automatic refreshes on this screen.

# **Change Font**

File » Change Font

For better viewing and/or to optimize the display on video scoreboards, you can select the font, size, and text color of the results screens. ScoreKeeper uses the standard Windows, font selection window.

The results display windows will be resized automatically to accommodate the font and size you select.

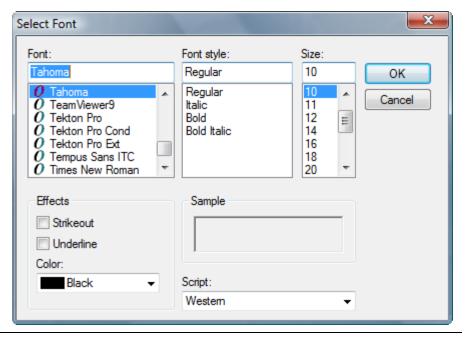

Introduction Page 5

## **Background Colors**

File » Change Background Color » Session 1 or Session 2

You can set the background color for session 1 and session 2 results separately. Single session meets only have a session 1 so the session 2 is not used for these meets.

ScoreKeeper uses the standard Windows color selection window where you can pick one of the standard or basic colors, or get really fancy and create a custom color. Using the custom colors, you can match one of your school colors.

The standard colors are those that are set in the Display properties of the Windows Control Panel. They are selected by name. The basic colors are those shown in the grid. Click the Define Custom Colors button to create your own color.

#### **Reset Fonts and Colors**

File » Reset Fonts and Colors

If you have gone crazy and completely messed up your fonts and colors, you can return them to their initial values by selecting this option. You can then go crazy all over again.

## **Resizing Columns and Windows**

Before discussing particular results screens, you should know some useful features common to all results windows. As indicated by the message on the bottom of most results screens, you can change the width of the columns by placing your mouse cursor on a column divider line. When the mouse cursor changes, click and drag the column divider left or right to narrow or widen the column on the left of the divider. You can also resize the window so that the results fit precisely in the space available. To resize a window, place your mouse along any edge or corner of the window. When the cursor changes, click and drag the corner or edge to the desired position.

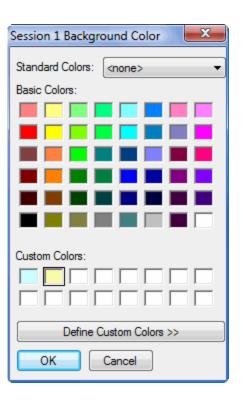

Introduction Page 6

# 2. Results Screens

There are two kinds of screens in ScoreKeeper Viewer that display meet results. Those simply referred to as results screens, designed and optimized to provide the maximum amount of information, and video screens, which are designed for a television or video type display. This chapter discusses the former, the standard results screens. We'll refer to them here simply as results screens.

Each of the results screens displays information from the current meet which is selected by going to *File* » *Open Meet*. If the meet has multiple sessions, you can select the session to view by going to *File* » *Session*.

You can customize the appearance of all of the results screens by changing the fonts (*File* » *Change Font*) which not only changes the typeface used to display the screens, it also lets you choose other font properties, most notably the font size. Changing font and font size may change the size of the window as well as all of the objects on the screen. This lets you compensate for a small monitor or the inevitable degradation in eyesight as we age (who me?).

Each of the results screens displays its information in lists. You can change the background color of the lists by going to *File* » *Change Background Color* where you can set different colors for each session on multi-session meets.

Finally, if you really mess up your display by changing fonts and colors, you can easily reset them to their default values by selecting *File* » *Reset Fonts* and Colors.

#### **Team Results**

#### Results » Team Results

This menu selection lets you view the results by team. The screen below shows the effect of the font and color selections.

The example screen above shows the results for a two-session championship meet. The session 1 teams are in yellow while the session 2 teams are in blue. As the screen caption indicates, teams are listed by score since the session selected was "Both Sessions by Score." Had it been "Both Sessions by Session," all the blue teams would have been listed first, in order by score, followed by the yellow teams, also in order by score.

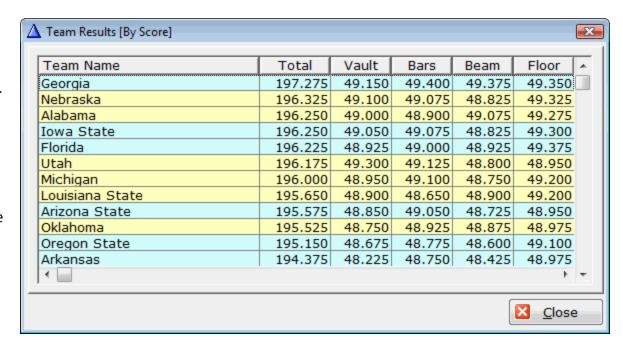

Results Screens Page 7

#### **Team Detail Results**

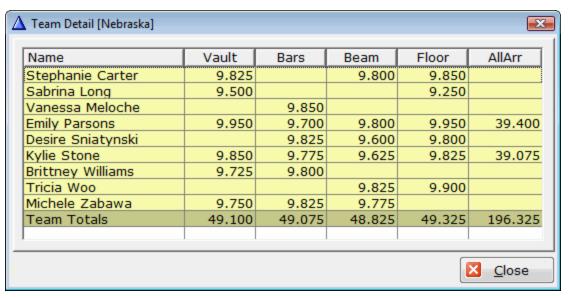

You can see the detailed results for the gymnasts of a team by clicking on that team in the Team Results. This will open a screen showing every gymnast's scores.

Below the individual team member details, the team totals display in a slightly darker color. The team results screen will remain accessible behind the details screen and you can reselect the team results screen and click another team to see multiple team details at the same time.

Page 8

#### **Individual Results**

#### Results » Individual Results

This is a screen similar to the team detail screen but for individual competitors.

This screen is used for regional and national championships. In these meets, in addition to teams in competition, outstanding gymnasts from teams not competing in the meet are competing as all-arounders or event specialists.

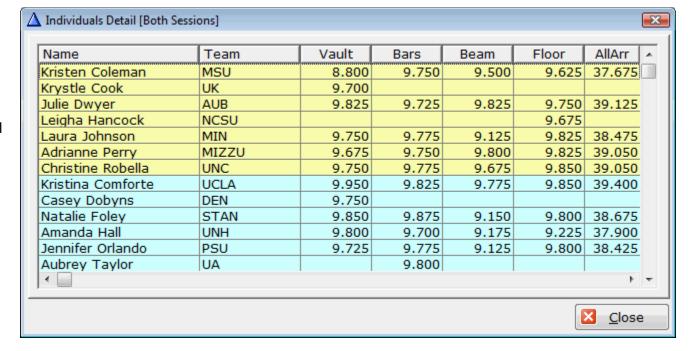

Error! Reference source not found.

#### **Event Results**

Results » Event Results » [Select Event]

For each event in your meet, there will be a menu item taking you to the results for that event.

One useful feature of this screen is that you can indicate a limit on the number of places to display. In the above sample screen, both sessions of a two-session meet are shown in order by score. The screen shows that it is limited to fourth place or higher. Note that, since there are two second place finishers, there is no third place. To see all results, set the place to zero.

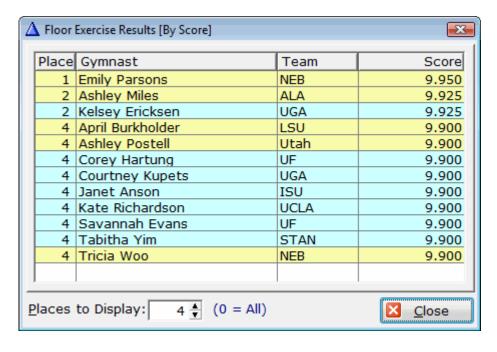

#### **All-Around Results**

Results » All-Around Results

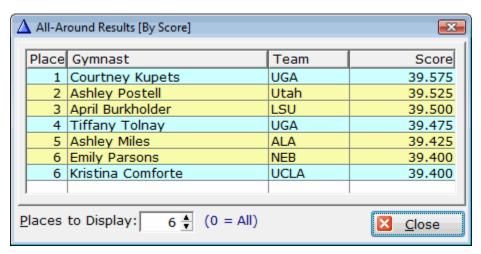

The all-around results screen is similar to the event results screens.

As in the event results, a useful feature of this screen is that you can indicate a limit on the number of places to display. In the above sample screen, both sessions of a two-session meet are shown in order by session and by place within each session. The screen shows that it is limited to fifth place or higher. Since there are two fourth place finishers in session 2, there is no fifth place so it stops at fourth place. To see all results, set the place to zero.

## **Newspaper Results**

#### Reports » Newspaper Results

This screen puts the meet results into a format you can send to your local newspaper. You can copy the results to the Windows clipboard and you can save them to a text file. The results can be edited before copying or saving.

At the top of the screen, you can set several options that control how the results are presented. For team and gymnast places, use zero to show all places.

When you have set the options the way you want them, click the Generate Results to Window button. If you don't like what you see, change the options and regenerate or edit the results. When you have them the way you want them, you can highlight everything by pressing Ctrl+A then copy them to the Windows Clipboard by pressing Ctrl+C. The Save Results to Text file does what you expect.

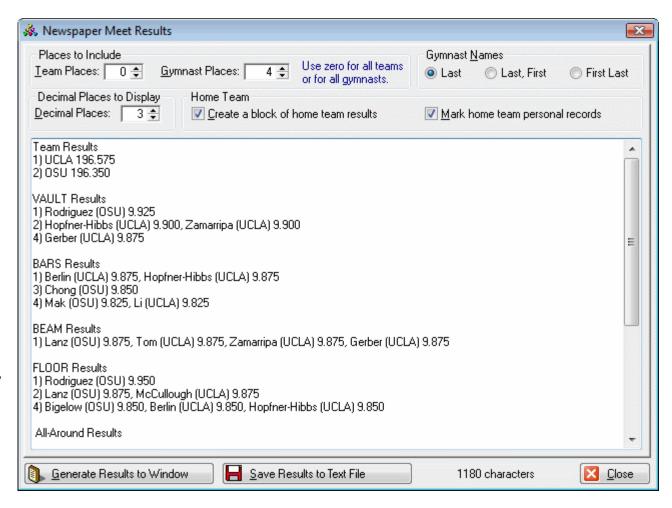

Error! Reference source not found.

# 3. Video Screens

The results screens described previously all have one thing in common: they look like computer screens. They have screen captions as well as lists, buttons, and other controls. This is fine for users watching on a computer monitor where the user may need to change something or close a screen but less than professional in appearance when displaying results on a large screen to fans of the meet. ScoreKeeper Viewer provides a separate set of screens designed to be viewed on large screens whether they are televisions, projectors, or other video displays. This manual will refer to these screens collectively as Video Screens.

## **Video Screen Chains**

#### Video » Video Screen Chains

Using the ScoreKeeper video interface starts with creating a "chain" of one or more screen types. The chains are listed on the left side of the screen and the screens for the highlighted chain are listed on the right. There are two sets of Add, Change and Delete buttons, one for each list. In addition, the screens list has buttons for Display Settings and View Sample.

When you add a screen to a chain, you can select from the following screen types:

**Team Results** 

Display team short name and current team total score. No event or gymnast details.

**Team Details** 

Display the current event on which the team is competing. The screen includes the short team name, team event score, team total score, competing gymnast names and their scores on the current event. If the team is not in the current rotation, it shows the last event on which they competed.

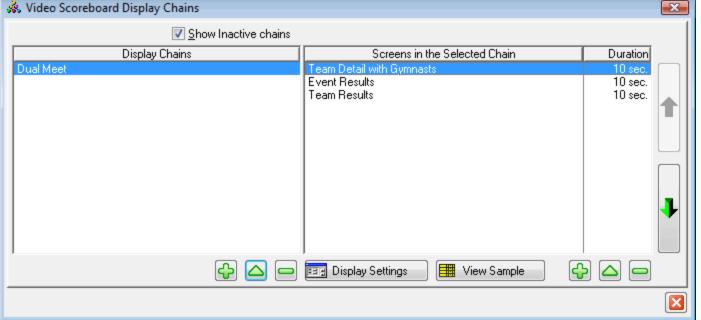

**Event Details** Cycling between events, this screen displays gymnasts that have competed on the event in descending score order. You can

choose how many "places" to include and the number of gymnasts per screen.

**Graphic Image** Display a BMP, JPG or GIF image.

**Alias** Re-displays another screen in the chain.

## **Display Screen Settings**

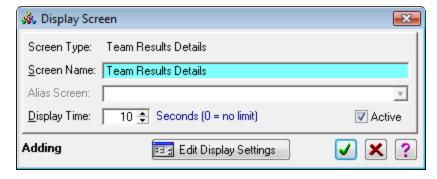

You can set the duration each screen will be displayed before it cycles to the next screen. The durations, in seconds are shown in the right-most column.

When you add a screen to a chain, you will get the following window to enter your settings.

The **Edit Display Settings** button is equivalent to the **Display Settings** button on the previous list screen. Each screen type has a different collection of settings appropriate to that screen type.

#### **Team Results**

The Team Results video screen displays teams by their short name and their current team total score at once.

#### **Background Image File**

You can use an optional background image for your video screen. Enter a full path and file name or click the button to select. You can select any of the following graphic file formats:

\*.bmp Bitmap or Windows Paint file \*.gif Graphic Interchange Format

\*.ico Icon file \*.jpg JPEG file

\*.pcx Paintbrush file
\*.wmf Windows Metafile

#### **Image Alignment**

You can choose how you want to align the background image. Your choices are:

Centered Center a graphic image on the screen.Stretched Stretch a graphic image to fit the screen.

**Tiled** Place as many copies of the graphic image as needed to fill the

screen both horizontally and vertically.

#### **Teams per Screen**

Select the number of teams to display on each screen. You can choose from 1 to 8 teams. If there are more teams competing in the meet than the number per screen, the program will cycle through all of the teams, one screen at a time.

#### **Background button**

Click this button to set the background color for your video screen. If you are using a centered background image, this color will be visible outside the borders of your image.

#### **Name Color button**

Click this button to select the font color used for team names.

#### **Score Color button**

Click this button to select the font color used for team scores.

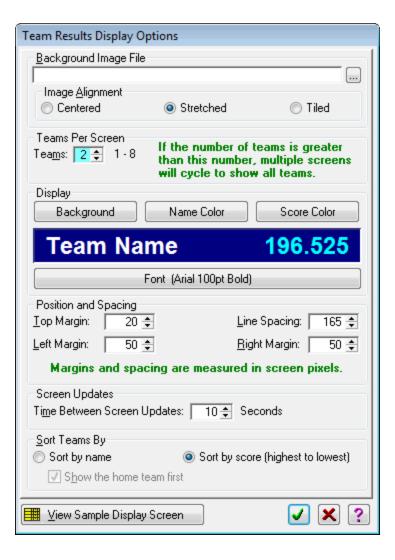

#### Font button

This button lets you select the font and font size. If you also select a font color, it will reset both the name and score colors to your selected font color.

#### **Top Margin**

This is padding, in screen pixels, at the top of the screen above the first team. The text itself has some padding built into the font selected so if you enter a top margin of zero, the text will still start a few pixels down from the top of the screen.

#### **Line Spacing**

This is the distance, in screen pixels, between teams. No padding is added by the font so too small a value will cause the team lines to overlap.

#### **Left Margin**

This is the padding, in screen pixels, added to the left of the column of team names.

#### **Right Margin**

This is the padding, in screen pixels, added to the right of the column of team scores.

#### **Screen Updates**

Enter the number of seconds each block of teams will be displayed. This value and the number of seconds works with the number of seconds for the screen as a whole. If you have four teams and are showing two teams per screen, the Team Results display will cycle between two screens of two teams each. If each group of teams is shown for 10 seconds but your overall display time is 10 seconds or less, you will never see the second block of teams.

#### **Sort Teams By**

Indicate whether you want to display the teams by name or by score, highest to lowest. When sorting by name, you can force the home team to always be shown first by checking the checkbox labeled **Show the home team first**.

#### **View Sample Display Screen**

The following keys can be used while viewing the sample Team Results video screen. Using keys to change spacings or the font size is the same as changing the corresponding setting on the options screen but is much more convenient for fine-tuning the screen display.

Esc Close the video screen window

F10 Display the options window

Ctrl+Up ArrowDecrease line spacing (move text lines up)Ctrl+Down ArrowIncrease line spacing (move text lines down)Ctrl+PgUpDecrease top margin (move all content up)Ctrl+PgDnIncrease top margin (move all content down)Ctrl+Left ArrowDecrease right margin (move name column left)

Ctrl+Right ArrowIncrease right margin (move name column right)Shift+Left ArrowIncrease left margin (move name column left)Shift+Right ArrowDecrease left margin (move name column right)

Alt+Up Arrow Increase font size

Alt+Down Arrow Decrease font size

#### **Team Details**

The Team Details video screen displays each team in the current rotation with one team per screen. The layout can show up to six gymnasts on each screen. If there are more than six gymnasts competing (exhibition performances are not displayed), the team will be shown on multiple consecutive screens.

Each screen shows the team name in the top left with the team total running score on the top right. This is followed by a delimiting line with the team gymnasts and their event scores below the line. Gymnasts are listed in competition order and shown by their last name. Below the gymnasts is a second delimiting line followed by the name of the team's current event and their running score on that event.

#### **Background Image File**

You can use an optional background image for your video screen. Enter a full path and file name or click the button to select. You can select any of the following graphic file formats:

\*.bmp Bitmap or Windows Paint file \*.gif Graphic Interchange Format

\*.ico Icon file \*.jpg JPEG file

\*.pcx Paintbrush file
\*.wmf Windows Metafile

#### **Image Alignment**

You can choose how you want to align the background image. Your choices are:

Centered Center a graphic image on the screen.Stretched Stretch a graphic image to fit the screen.

**Tiled** Place as many copies of the graphic image as needed to fill the

screen both horizontally and vertically.

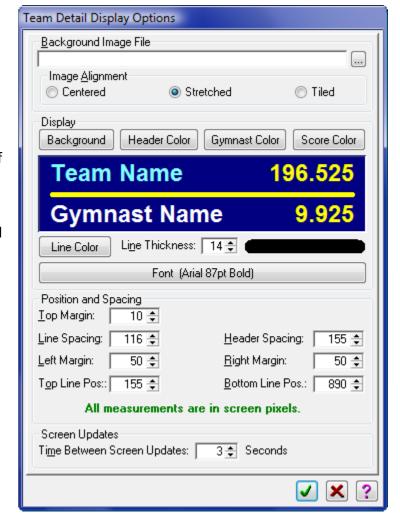

#### **Display Colors, Lines, and Font**

Using the buttons, you can select the colors for the background, the team header, the gymnast name, and the scores. You can also select the thickness of the line used to separate the header and footer parts from the gymnast details. Finally, you can select the font used for teams, gymnasts, and scores.

#### **Position and Spacing**

Use the top, left, and right margins and the line spacing to position the text where you want it.

#### **Top Margin**

This is padding, in screen pixels, at the top of the screen above the first team. The text itself has some padding built into the font selected so if you enter a top margin of zero, the text will still start a few pixels down from the top of the screen.

#### **Line Spacing**

This is the distance, in screen pixels, between gymnasts. No padding is added by the font so too small a value will cause the gymnast lines to overlap.

#### **Header Spacing**

This is like the line spacing above but is for the space between the team header and block of gymnasts and for the space between the block of gymnasts and the event footer. These are the spaces occupied by the two delimiting lines.

#### **Left Margin**

This is the padding, in screen pixels, added to the left of the column of team names.

#### **Right Margin**

This is the padding, in screen pixels, added to the right of the column of team scores.

#### **Top Line Position**

This is the number of pixels from the top of the screen to the center of the top delimiting line.

#### **Bottom Line Position**

This is the number of pixels from the top of the screen to the center of the bottom delimiting line.

#### **Time Between Screen Updates**

This is the number of seconds the program waits between reading updated scores and displaying them. If the layout requires multiple screens to display all of the teams, this is also the number of seconds between the different screens.

#### **Function Keys**

The following keys can be used while viewing the Team Details video screen. Using keys to change spacings or the font size is the same as changing the corresponding setting on the options screen but is much more convenient for fine-tuning the screen display.

**Esc** Close the video screen window

Ctrl+Up ArrowDecrease line spacing (move text lines up)Ctrl+Down ArrowIncrease line spacing (move text lines down)Ctrl+PgUpDecrease top margin (move all content up)Ctrl+PgDnIncrease top margin (move all content down)

Ctrl+Left ArrowDecrease right margin (move name column left)Ctrl+Right ArrowIncrease right margin (move name column right)

**Shift+Up Arrow** Move the top separator line up

Shift+Down ArrowMove the top separator line downShift+PgUpMove the bottom separator line up

**Shift+PgDn** Move the bottom separator line down

Shift+Left Arrow Increase left margin (move name column left)
Shift+Right Arrow Decrease left margin (move name column right)

Alt+Up Arrow Increase font size

Alt+Down Arrow Decrease font size

Alt+PgUp Increase header and footer spacing
Alt+PgDn Decrease header and footer spacing

#### **Event Results**

The event results screen shows results by event and includes all gymnasts (except exhibitions) who competed on that event. This screen can be used for two different situations. The screen is useful for displaying results for individual event finals at national championships. For regular season meets, it can be used at the end of the meet to show the "winners" of an event, and you can limit the display to only top scoring gymnasts.

#### **Background Image File**

You can use an optional background image for your video screen. Enter a full path and file name or click the button to select. You can select any of the following graphic file formats:

\*.bmp Bitmap or Windows Paint file \*.gif Graphic Interchange Format

\*.ico Icon file \*.jpg JPEG file

\*.pcx Paintbrush file
\*.wmf Windows Metafile

#### **Image Alignment**

You can choose how you want to align the background image. Your choices are:

Centered Center a graphic image on the screen.Stretched Stretch a graphic image to fit the screen.

**Tiled** Place as many copies of the graphic image as needed to fill the

screen both horizontally and vertically.

#### **Background button**

Click this button to set the background color for your video screen. If you are using a centered background image, this color will be visible outside the borders of your image.

#### **Header Color button**

Click this button to select the font color used for team and event names.

#### **Gymnast Color button**

Click this button to select the font color for gymnast's names.

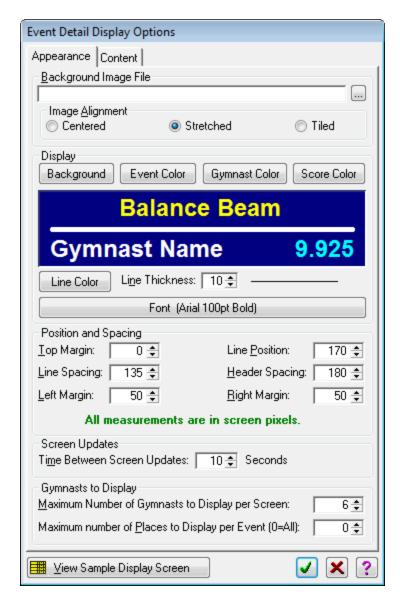

#### **Score Color button**

Click this button to select the font color used for the team and gymnast's scores.

#### **Line Color button**

Click this button to select a display color for the delimiting lines.

#### **Line Thickness**

Set the delimiting line thickness in pixels. The actual thickness is shown with a sample line to the right of the thickness setting. Set the thickness to zero to hide both delimiting lines.

#### **Font button**

This button lets you select the font and font size. If you also select a font color, it will reset both the name and score colors to your selected font color.

#### **Event Name**

The event name is centered at the top of each screen. Indicate whether you want to display the short event name or the long version.

#### **Top Margin**

This is padding, in screen pixels, at the top of the screen above the first team. The text itself has some padding built into the font selected so if you enter a top margin of zero, the text will still start a few pixels down from the top of the screen.

#### **Line Position**

This is the number of pixels from the top of the screen to the center of the line delimiting the event name from the block of gymnasts.

#### **Line Spacing**

This is the distance, in screen pixels, between teams. No padding is added by the font so too small a value will cause the team lines to overlap.

#### **Header Spacing**

This is like the line spacing above but is for the space between the team header and block of gymnasts and for the space between the block of gymnasts and the event footer. These are the spaces occupied by the two delimiting lines.

#### **Left Margin**

This is the padding, in screen pixels, added to the left of the column of team names.

#### **Right Margin**

This is the padding, in screen pixels, added to the right of the column of team scores.

#### **Time Between Screen Updates**

This is the number of seconds the program waits between reading updated scores and displaying them. If the layout requires multiple screens to display all of the teams, this is also the number of seconds between the different screens.

#### Maximum Number of Gymnasts to Display per Screen

The title of this pretty much says it all. Valid settings are from 2 through 7.

#### **Maximum Number of Places to Display per Event**

Enter maximum the number of places to display. If you want to show only first, second, and third place, enter 3 here. Set this to 0 to include all gymnasts competing on each event.

#### **Function Keys**

The following keys can be used while viewing the Event Results video screen. Using keys to change spacings or the font size is the same as changing the corresponding setting on the options screen but is much more convenient for fine-tuning the screen display.

**Esc** Close the video screen window

**Ctrl+Up Arrow** Decrease line spacing (move text lines up)

**Ctrl+Down Arrow** Increase line spacing (move text lines down)

**Ctrl+PgUp** Decrease top margin (move all content up)

**Ctrl+PgDn** Increase top margin (move all content down)

**Ctrl+Left Arrow** Decrease right margin (move name column left)

**Ctrl+Right Arrow** Increase right margin (move name column right)

Shift+Up Arrow Move the top separator line up

**Shift+Down Arrow** Move the top separator line down

Shift+Left Arrow Increase left margin (move name column left)

**Shift+Right Arrow** Decrease left margin (move name column right)

Alt+Up Arrow Increase font size

Alt+Down Arrow Decrease font size

Alt+PgUp Increase header spacing

Alt+PgDn Decrease header spacing

## **Graphic Image**

The graphic image screen simply lets you display an image of your choice for a fixed number of seconds.

#### **Background Image File**

You can use an optional background image for your video screen. Enter a full path and file name or click the button to select. You can select any of the following graphic file formats:

\*.bmp Bitmap or Windows Paint file \*.gif Graphic Interchange Format \*.ico Icon file

\*.jpg JPEG file

\*.pcx Paintbrush file

\*.wmf Windows Metafile

### **Image Alignment**

You can choose how you want to align the background image. Your choices are:

Centered Center a graphic image on the screen.Stretched Stretch a graphic image to fit the screen.

**Tiled** Place as many copies of the graphic image as needed to fill the screen both horizontally and vertically.

#### **Background Color button**

Click this button to set the background color for your video screen. If you are using a centered background image, this color will be visible outside the borders of your image.

#### **Alias**

The Alias screen type is simply a way for you to re-use one of your other screens without having to adjust all of the settings.

Other than the display time, there are no display settings specifically for the Alias screen type. On the list,

#### **Alias Screen**

Select the screen you want to display again in the new order in the chain.

#### **Display Time**

The alias screen lets you select a different number of seconds than the original display time. Don't know why you would want to but you can.

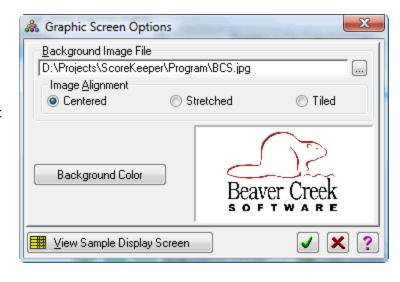

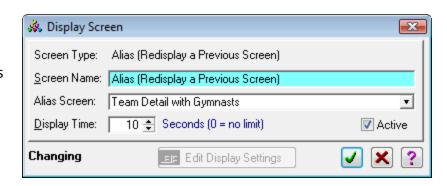

# **Video Scoreboard Display**

#### Video » Display Video Chain

When you are ready to start your scoreboard display, select this menu option. You will be asked to select a chain of one or more screens to display. Then, if you are running on a computer configured for multiple monitors, you are presented with a list of monitors from which to select. That's pretty much all there is to it.

The screen display options in your chain are modifiable via the main ScoreKeeper program so changes to the display can be made on the fly if necessary.